## How to re-orientate individual Frame Cross Sections in Solid Edge

This Tech Tip will look at repositioning frame components so that you get the desired orientation for perfect fit.

In this example I want to create a frame set using angular frame cross sections. Here is my frame path:

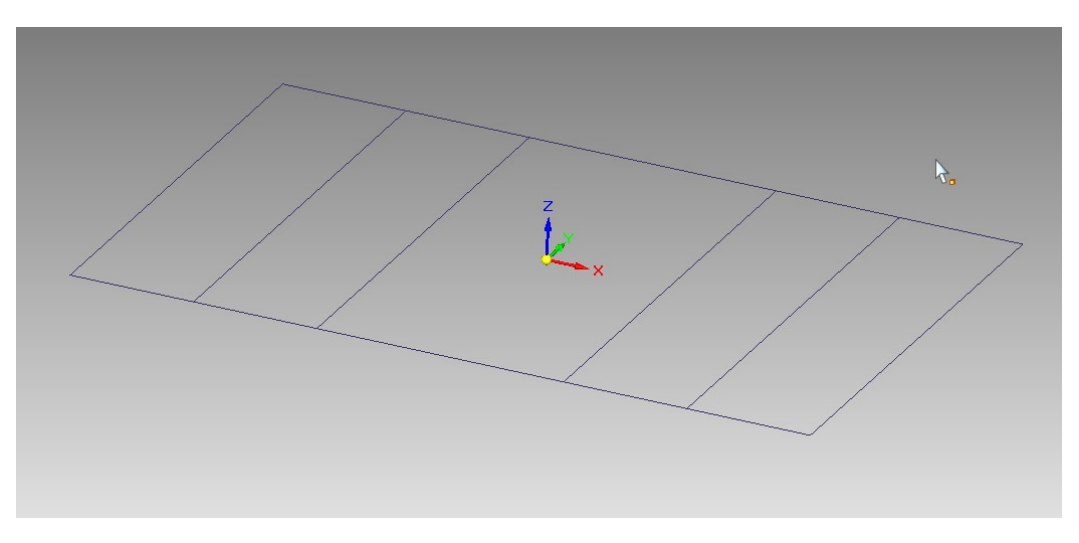

I enter the frame environment and create a frame set, selecting the path and then defining the cross section I want to use – in this example it is 50x40x5.par.

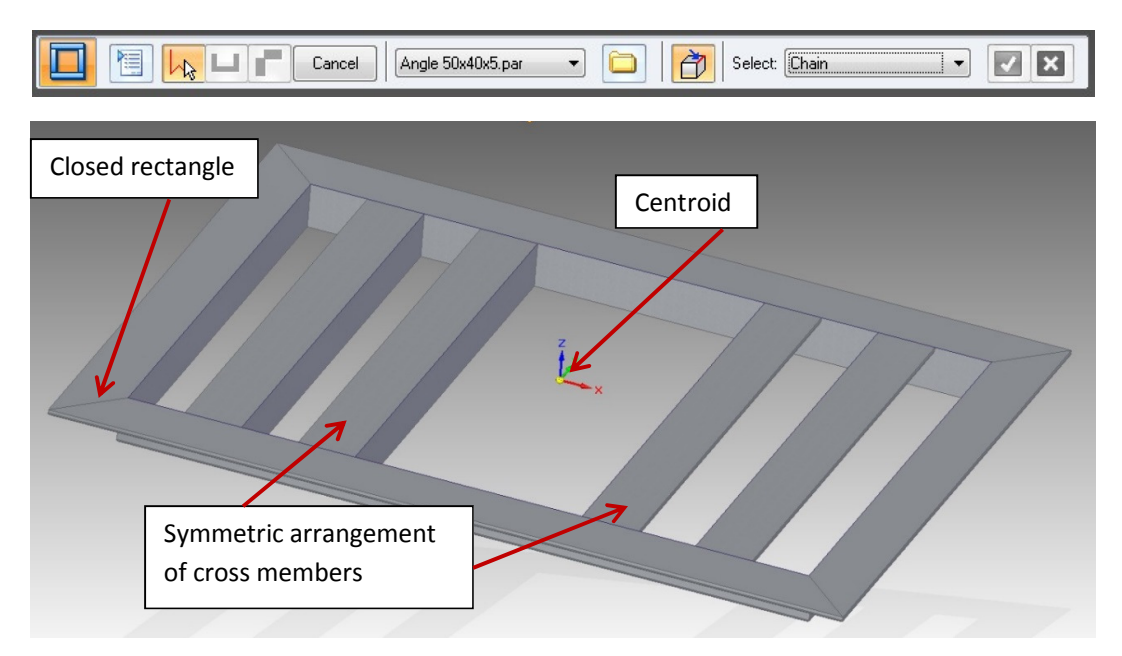

Notice how the angular frames are orientated. This is because the frame is generated around a centroid of input geometry (the path) to ensure that all the frame sections are orientated correctly for the closed rectangle. In this simple example the centroid of the geometric inputs would visually be coincident with the coordinate system. According the arrangement of the cross members is symmetric around the centroid.

In this particular case I want the cross members to all be orientated in the same direction so that those on the right hand side are the same as those on the left. How do I achieve this?

Firstly I edit into the 'Cross Section' definition of the frame set:

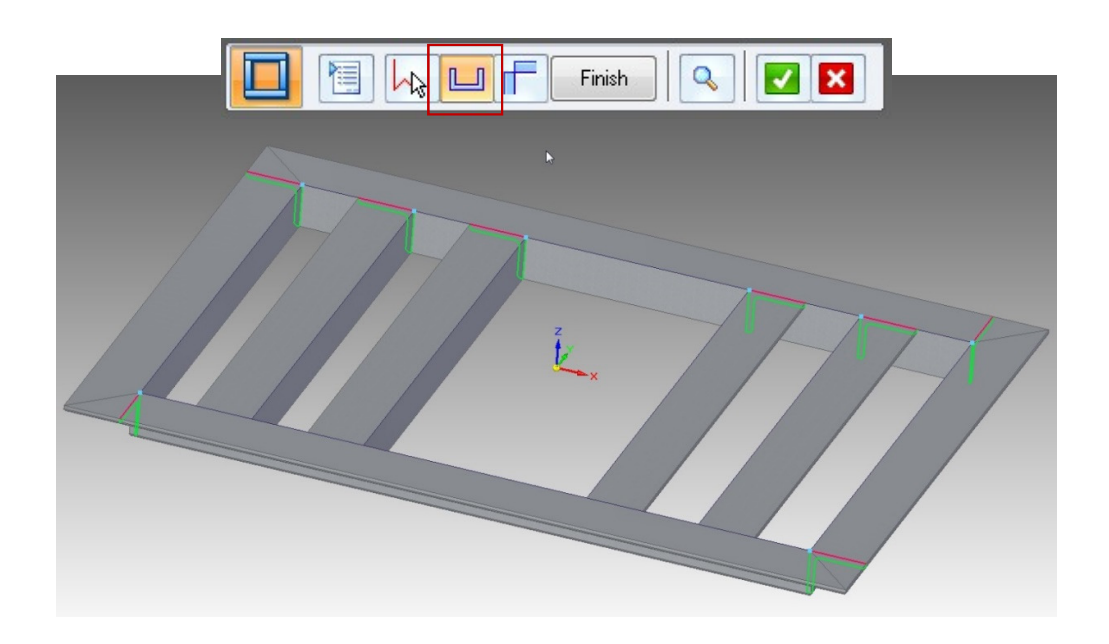

You will see that all the cross sections are highlighted. I only want to re-orientate the two cross section members on the right side so I pick the 'Deselect' button in the tool bar.

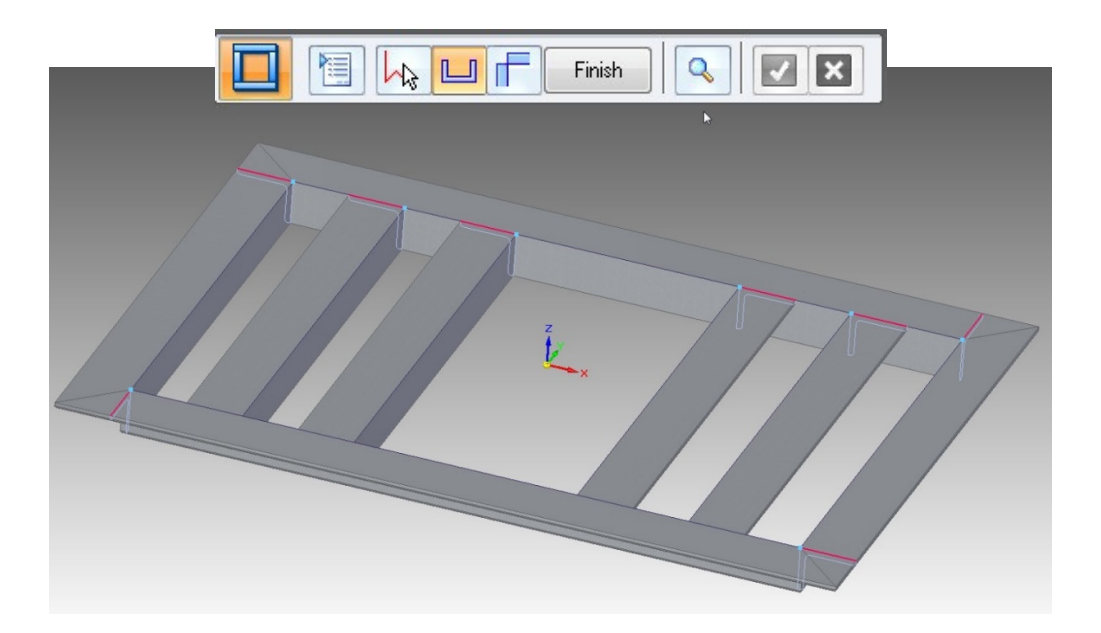

Next I can select the two cross sections on the right side that I want to be orientated in the same direction as the two cross members on the left.

I select the two cross sections and hit the 'Accept' button:

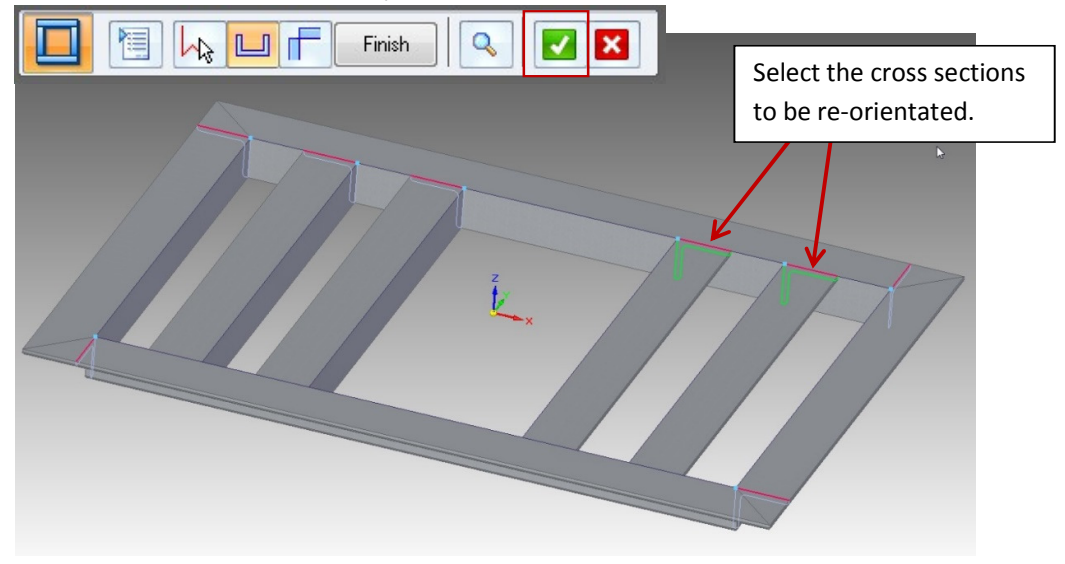

Next I hit 'Flip Cross Section' in the toolbar.

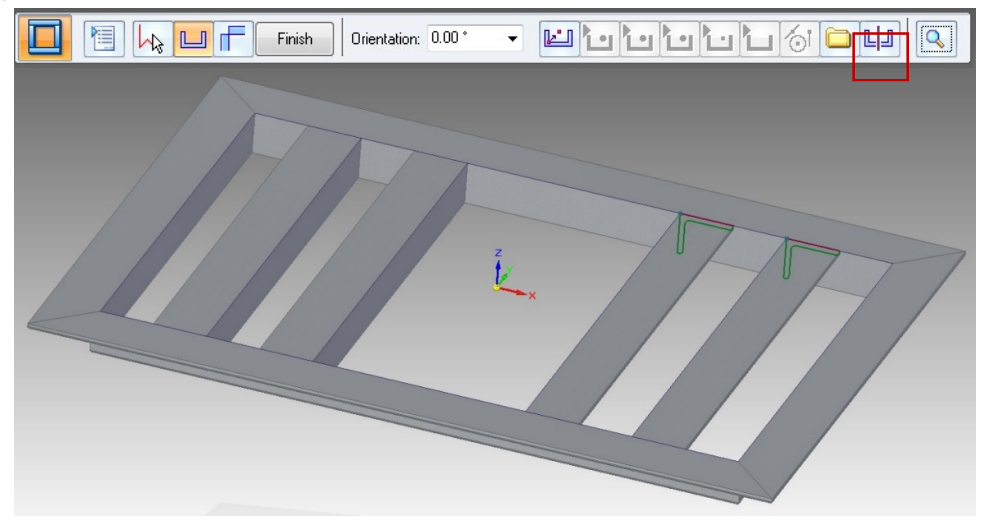

The cross sections will now be in the required orientation:

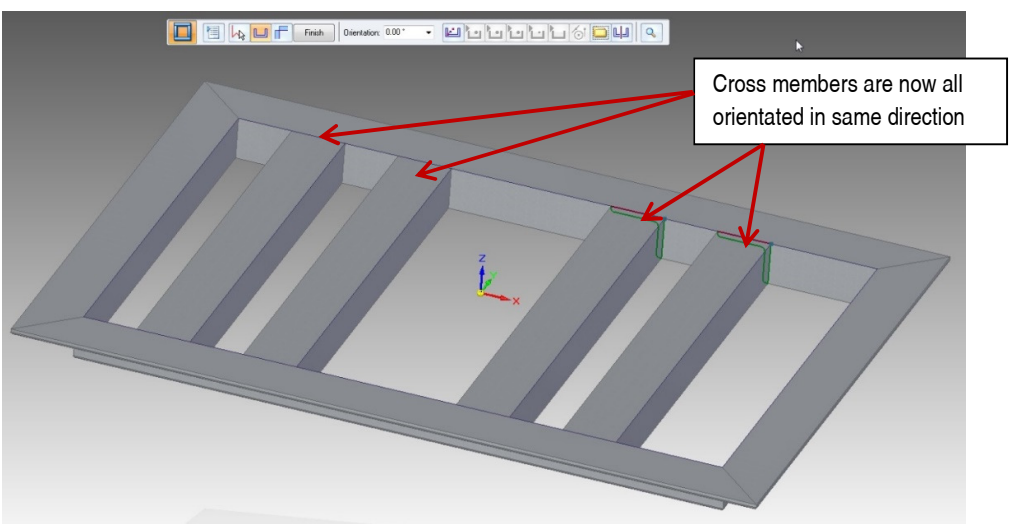